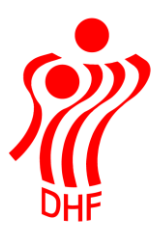

Dansk Håndbold Forbund Danish Handball Association Idrættens Hus Brøndby Stadion 20 DK-2605 Brøndby Tel.: +45 4326 2400 Fax: +45 4343 5143 E-mail: dhf@dhf.dk www.dhf.dk

## Håndbold app Holdkort

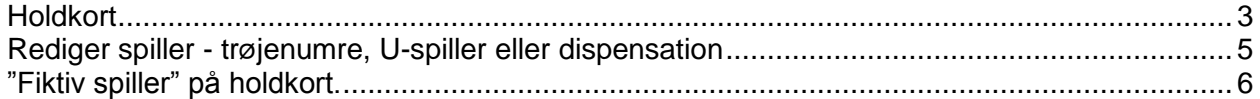

## <span id="page-2-0"></span>Holdkort

Holdkort ligger i Sportstasken.

Det er nødvendigt, at logge på i "Min profil" for at få adgang til holdkort. Brugernavn og password er ens på HåndOffice og på Håndbold App'en.

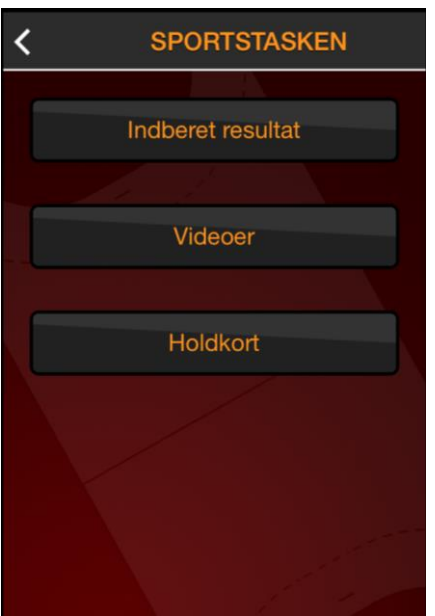

Klik på Holdkort for at åbne liste med kampe.

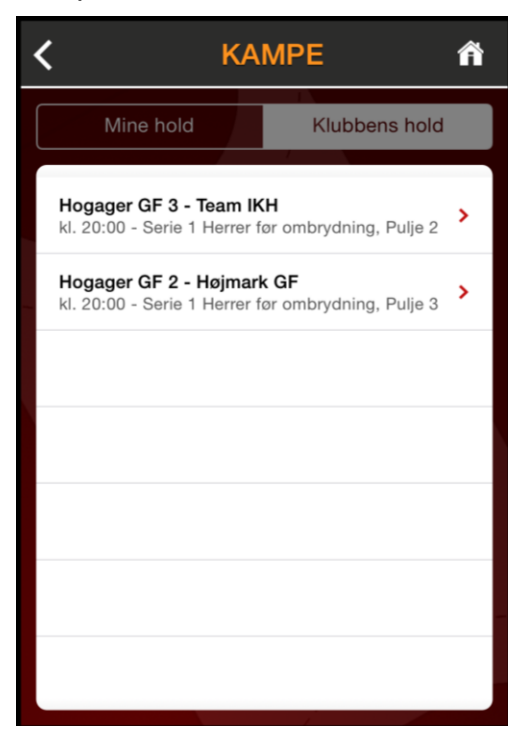

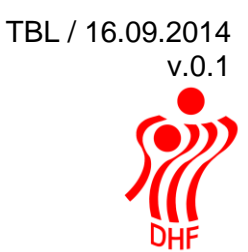

Vælg den kamp der skal sættes spillere på.

Hvis der ikke er arbejdet med holdkortet så ser det således ud:

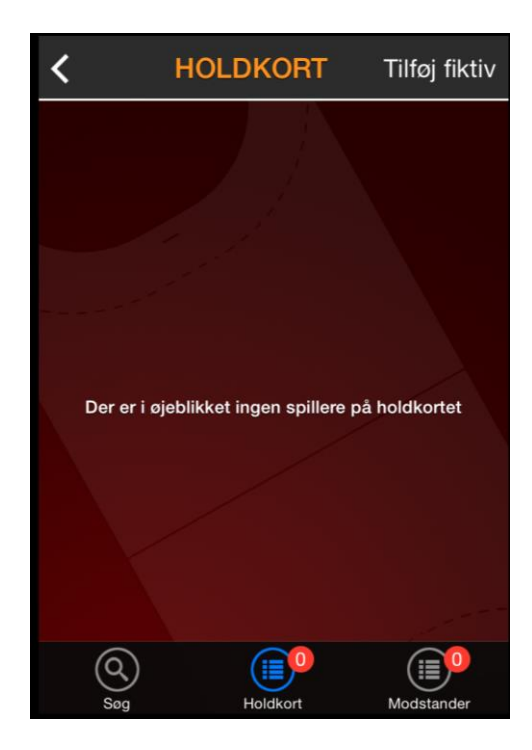

Klik på Søg for at tilføje spillere på holdkortet.

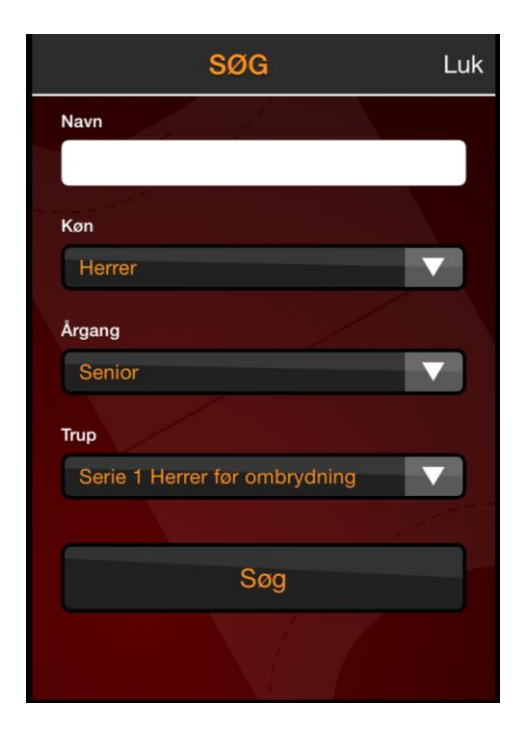

Hvis der i HåndOffice er oprettet spillertrup, så kan man vælge denne i Trup ellers udfyldes øvrige søge kriterier og der klikkes på Søg.

Marker spillere der skal sættes på holdkortet.

Udfyldt ser holdkortet således ud:

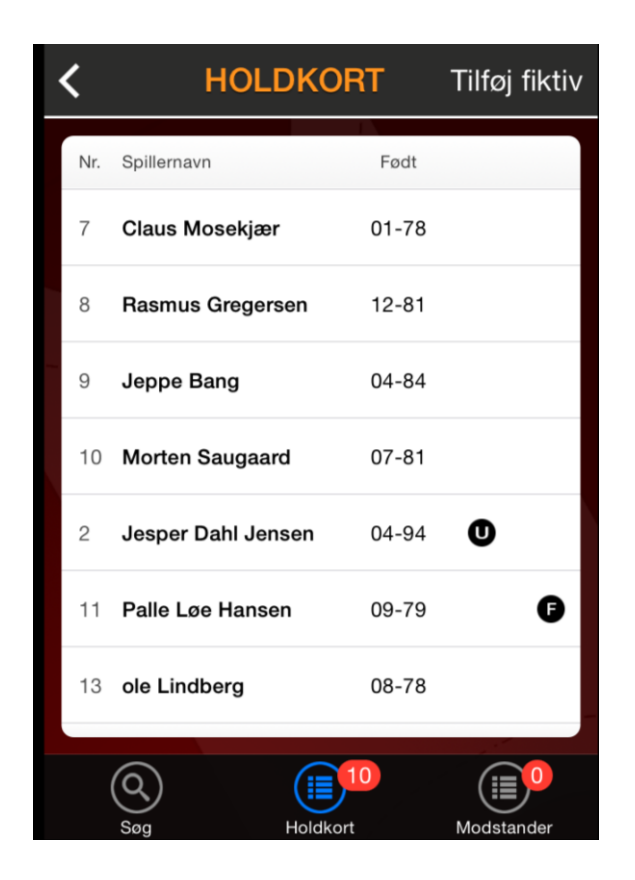

U markeringen skal kun benyttes i forhold til U-18 / U-23 reglen og på øverste senior og U-18 rækker.

F markeringen betyder, at dette er en spiller som den person, der udfyldte holdkortet ikke lige kunne finde og derfor har vedkommende oprettet en "fiktiv person" ved at taste navn og fødselsdato på spilleren – se afsnit om ["Fiktiv spiller"](#page-5-0). Det er herefter foreningens opgave, at erstatte denne fiktive spiller med en korrekt spiller.

<span id="page-4-0"></span>Rediger spiller - trøjenumre, U-spiller eller dispensation

Peg på en spiller for at redigere oplysninger om trøjenummer, dispensation eller U-18 / U-23 markering.

Klik på Gem ændringer når oplysningerne er klar.

Skal spilleren ikke alligevel benyttes i kampen kan man fjerne vedkommende ved at klikke på "Fjern fra holdkort". Man kan sætte spilleren på igen hvis man har begået en fejl.

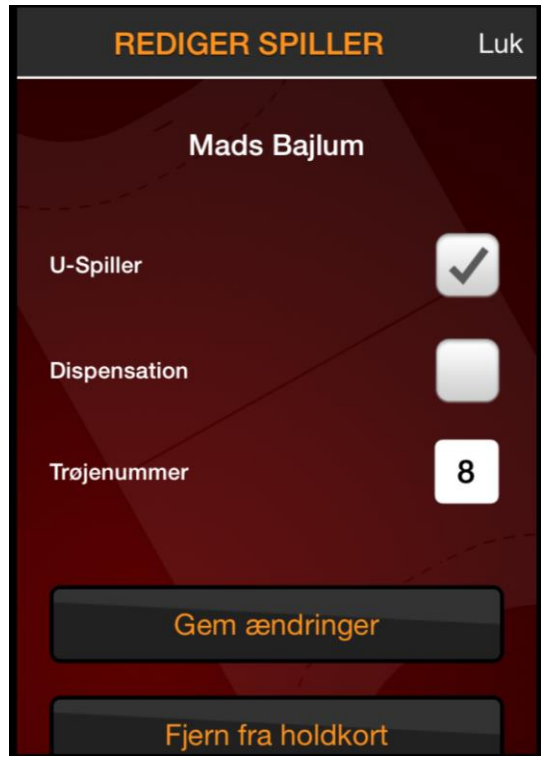

<span id="page-5-0"></span>"Fiktiv spiller" på holdkort.

Hvis man skulle være i den uheldige situation, at en spiller ikke er blevet oprettet, så er der mulighed for at tilføje en "fiktiv spiller" på kampen.

Klik på knappen "Tilføj fiktiv" øverst til højre på holdkortet.

I boksen indtaster man navn og fødselsdato på spillerne man ønsker at tilføje og klikker på "Tilføj".

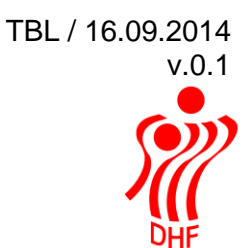

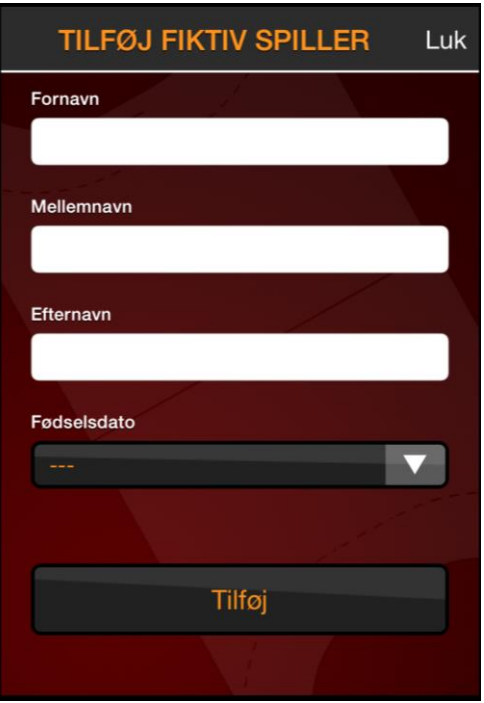

Nu er vedkommende tilføjet holdkortet og man kan se, at det er en spiller, som foreningen efterfølgende skal tage stilling til.

Den fiktive spiller er markeret med et F på holdkortet.

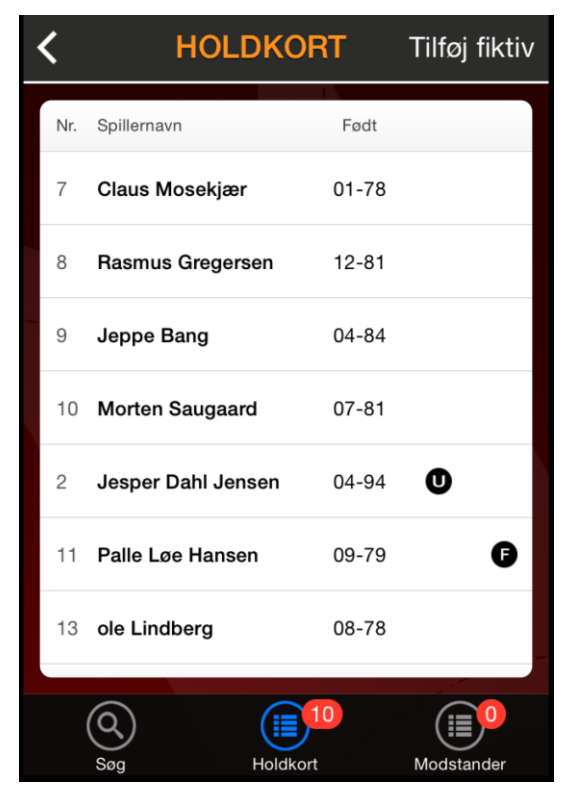

Der bliver sendt en mail til foreningen til orientering om, at der er oprettet en fiktiv spiller .

Fra: kreds3@dhf.dk [mailto:kreds3@dhf.dk] Sendt: Til: Emne: Ukendt spiller oprettet

Kære Navn

Der er benyttet en spiller, der ikke er oprettet, som medlem af foreningen i denne kamp:

785161, S1H Pulje 3 mellem Hogager GF 2 og Højmark GF den 17-09-2014 i Skave-Hallen.

Spilleren er Palle Løe Hansen, 9/1979 og er oprettet af Olivia Christoffersen.

I HåndOffice menuen "Ukendte spillere" kan detaljer om spilleren ses. Udskift spillerne med et eksisterende medlem eller opret vedkommende som nyt medlem.

Med venlig hilsen